## ログイン手順

- 1. Web ブラウザより、WebClass へアクセスしてください。 ※学内・学外問わずアクセスいただけます。 携帯電話からもアクセスできます。
- 2. WebClass のログイン画面が表示されます。
	- 1. ログイン ID に SCNL2018 の ID を入力【ユーザーID】
	- 2. password に SCNL2018 のパスワードを入力(パスワードは、'●'で表示)
	- 3. 【ログイン】ボタンをクリックしてください。

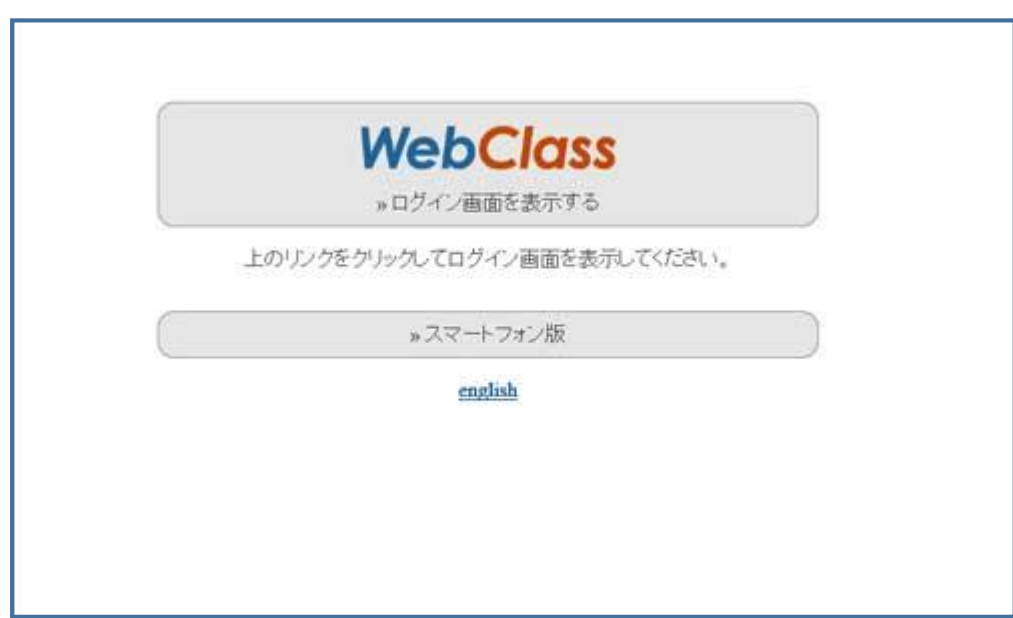

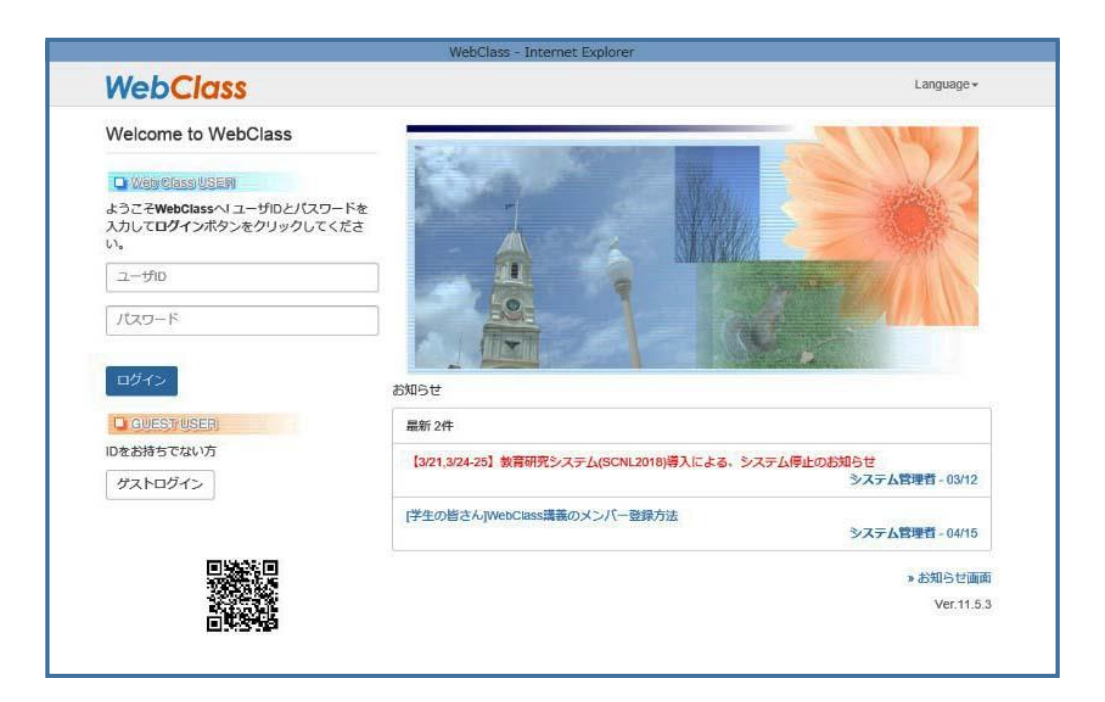